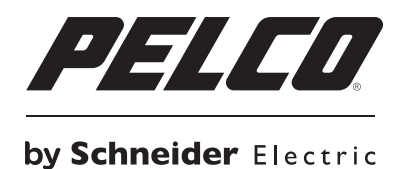

**INSTALLATION/OPERATION**

# **PMCL500 Series FHD Narrow Bezel LCD Monitor**

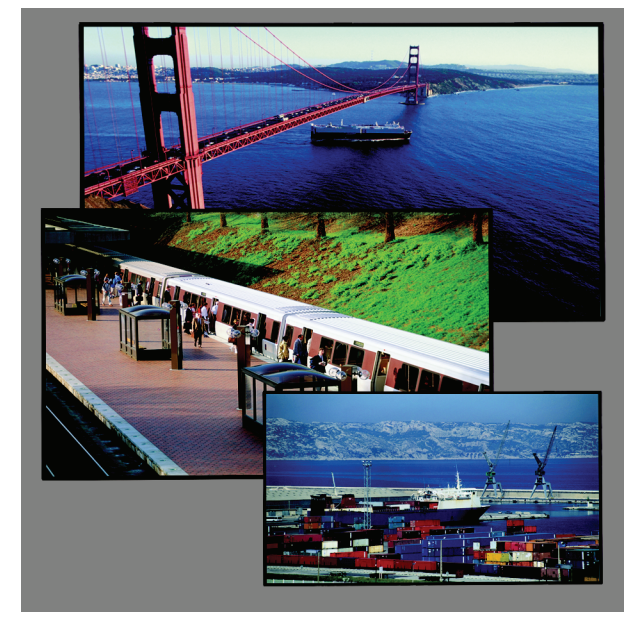

**42-, 46-, and 55-Inch Models**

**C2988M-A (6/11)**

Download from Www.Somanuals.com. All Manuals Search And Download.

# **Contents**

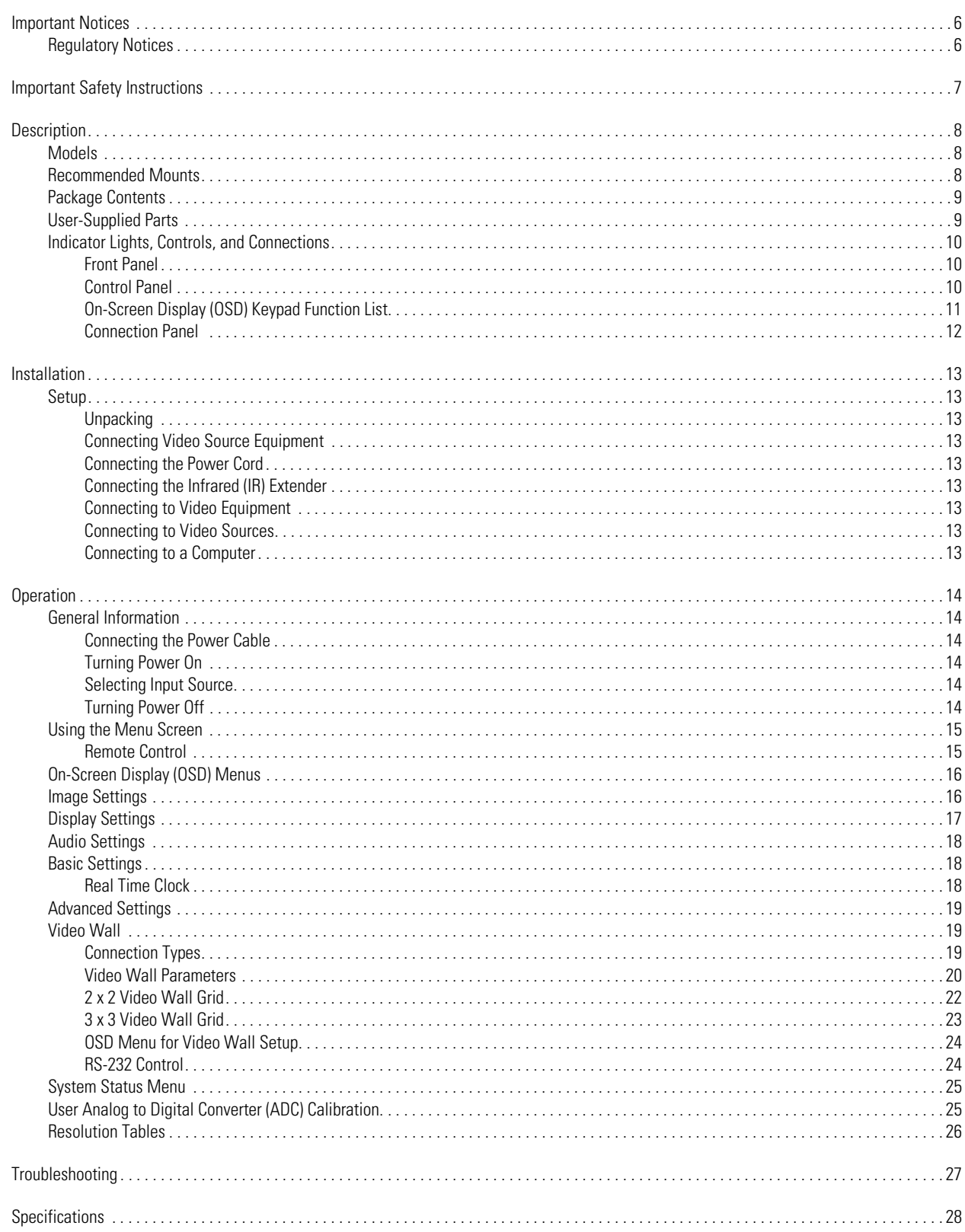

# **List of Illustrations**

 $\overline{4}$ 

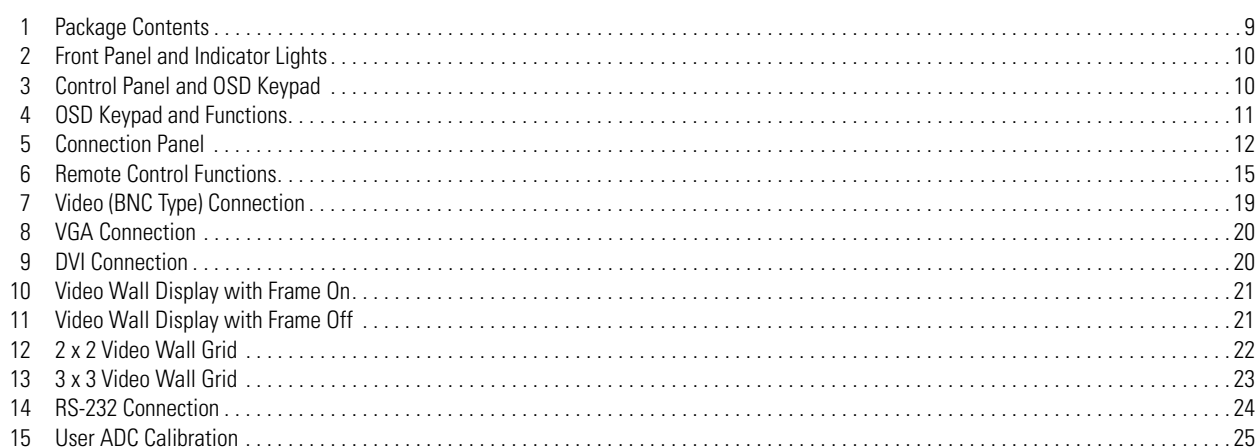

# **List of Tables**

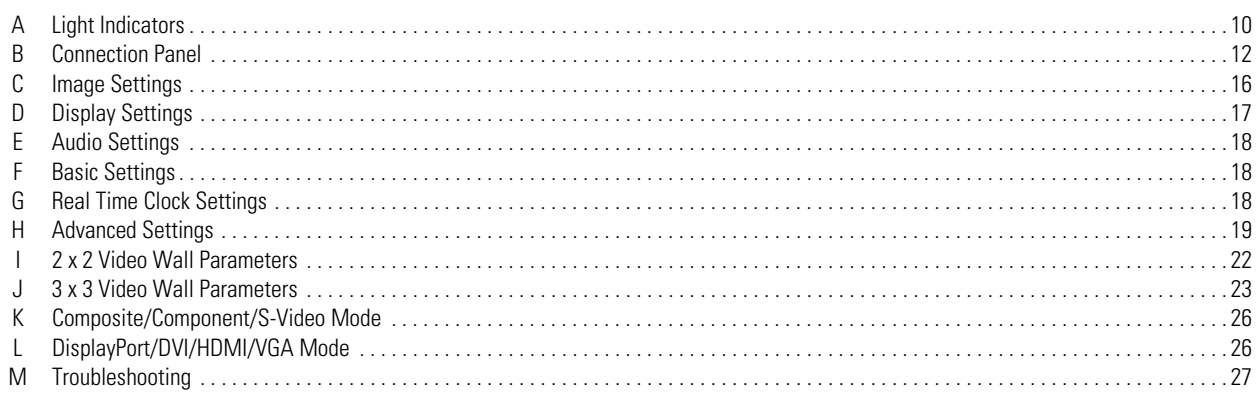

# <span id="page-5-0"></span>**Important Notices**

# <span id="page-5-1"></span>**REGULATORY NOTICES**

This device complies with Part 15 of the FCC Rules. Operation is subject to the following two conditions: (1) this device may not cause harmfulinterference, and (2) this device must accept any interference received, including interference that may cause undesired operation.

#### **RADIO AND TELEVISION INTERFERENCE**

This equipment has been tested and found to comply with the limits of a Class B digital device, pursuant to Part 15 of the FCC Rules. These limits are designed to provide reasonable protection against harmful interference in a residential installation. This equipment generates, uses, and can radiate radio frequency energy and, if not installed and used in accordance with the instructions, may cause harmful interference to radio communications. However there is no guarantee that the interference will not occur in a particular installation. If this equipment does cause harmful interference to radio or television reception, which can be determined by turning the equipment off and on, the user is encouraged to try to correct the interference by one or more of the following measures:

- Reorient or relocate the receiving antenna.
- Increase the separation between the equipment and the receiver.
- Connect the equipment into an outlet on a circuit different from that to which the receiver is connected.
- Consult the dealer or an experienced radio/TV technician for help.

You may also find helpful the following booklet, prepared by the FCC: "How to Identify and Resolve Radio-TV Interference Problems." This booklet is available from the U.S. Government Printing Office, Washington D.C. 20402.

Changes and modifications not expressly approved by the manufacturer or registrant of this equipment can void your authority to operate this equipment under Federal Communications Commission's rules.

In order to maintain compliance with FCC regulations shielded cables must be used with this equipment. Operation with non-approved equipment or unshielded cables is likely to result in interference to radio and television reception.

This Class B digital apparatus complies with Canadian ICES-003.

Cet appareil numérique de la classe B est conforme à la norme NMB-003 du Canada.

#### **KOREAN CLASS B**

이 기기는 가정용 (B 급 ) 전자파 적합기기 로서 주로 가정에서 사용하는 것을 목적으로 하며, 모든 지역에서 사용할 수 있습니다.

<span id="page-6-0"></span>This product is designed and manufactured to operate within defined design limits, and misuse may result in electric shock or fire. To prevent the product from being damaged, the following rules should be observed for the installation, use and maintenance of the product. Read the following safety instructions before operating the display. Keep these instructions in a safe place for future reference.

- 1. Read these instructions.
- 2. Keep these instructions.
- 3. Heed all warnings.
- 4. Follow all instructions.
- 5. Do not use this apparatus near water.
- 6. Clean only with dry cloth.
- 7. Do not block any ventilation openings. Install in accordance with the manufacturer's instructions.
- 8. Do not install near any heat sources such as radiators, heat registers, stoves, or other apparatus (including amplifiers) that produce heat.
- 9. Do not defeat the safety purpose of the polarized or grounding-type plug. A polarized plug has two blades with one blade wider than the other. A grounding plug has two blades and a third grounding prong. The wide blade or the third prong are provided for your safety. If the provided plug does not fit into your outlet, consult an electrician for replacement of the obsolete outlet.
- 10. Protect the power cord from being walked on or pinched particularly at plugs, convenience receptacles, and the points where they exit from the apparatus.
- 11. Only use attachments/accessories specified by the manufacturer.
- 12. Only use with the cart, stand, tripod, bracket, or table specified by the manufacturer, or sold with the apparatus. When a cart is used, use caution when moving the cart/apparatus combination to avoid injury from tip-over.
- 13. Refer all servicing to qualified service personnel. Servicing is required when the apparatus has been damaged in any way, such as powersupply cord or plug is damaged, liquid has been spilled or objects have fallen into the apparatus, the apparatus has been exposed to rain or moisture, does not operate normally, or has been dropped.
- 14. Unplug the apparatus during lightning storms or when unused for long periods of time.
- 15. Apparatus shall not be exposed to dripping or splashing and no objects filled with liquids, such as vases shall be placed on the apparatus.
- 16. **WARNING:** To reduce the risk of fire or electric shock, do not expose this apparatus to rain or moisture.
- 17. Installation should be done only by qualified personnel and conform to all local codes.
- 18. Unless this unit is specifically marked as NEMA Type 3, 3R, 3S, 4, 4X, 6, or 6P enclosure, it is designed for indoor use only and it must not be installed where exposed to rain and moisture.
- 19. Only use installation methods and materials capable of supporting four times the maximum specified load.
- 20. Only use replacement parts recommended by Pelco.
- 21. Avoid touching the screen directly with your fingers as the oils from your skin may be difficult to remove from the LCD.
- 22. Do not apply direct pressure on the screen.
- 23. Keep the monitor in a dust-free environment and away from strong electromagnetic fields.
- 24. Do not use attachments, such as mounts, that are not recommended by Pelco. They may be hazardous.
- 25. Do not place the monitor on an unstable stand, bracket, or mount. The unit may fall, causing serious damage to the unit or injury to a person. Only use mounts recommended by Pelco.
- 26. A CCC-approved power cord must be used to power this equipment when used in China.
- 27. A still image displayed too long may cause permanent damage to the LCD panel. Watching the LCD in 4:3 format for a long time may leave traces of borders displayed on the left, right and center of the screen caused by the difference of light emission on the screen. Using a camera or a system may cause a similar effect to the screen. Damages caused by this effect are not covered by the warranty.

The product and/or manual may bear the following marks:

- This symbol indicates that dangerous voltage constituting a risk of electric shock is present within this unit.
- This symbol indicates that there are important operating and maintenance instructions in the literature accompanying this unit

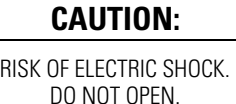

# <span id="page-7-0"></span>**Description**

Pelco's PMCL500 Series high-definition narrow bezel (NB) monitors deliver 1920 x 1080 resolution with high performance and the truest color reproduction available. Multiple video streams can be arranged on a single monitor to reduce installation power requirements. These FHD displays use low-power components to meet regulatory compliance while retaining compatibility with Pelco and third-party megapixel cameras.

When used with other lower resolution camera systems, Pelco FHD displays can seamlessly scale down to 720p, guaranteeing detailed images from all cameras.

Standard monitor display parameters can be adjusted with on-screen menus and side panel controls.

# <span id="page-7-1"></span>**MODELS**

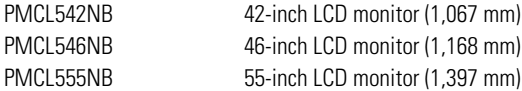

# <span id="page-7-2"></span>**RECOMMENDED MOUNTS**

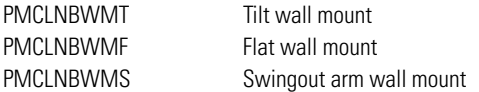

# <span id="page-8-0"></span>**PACKAGE CONTENTS**

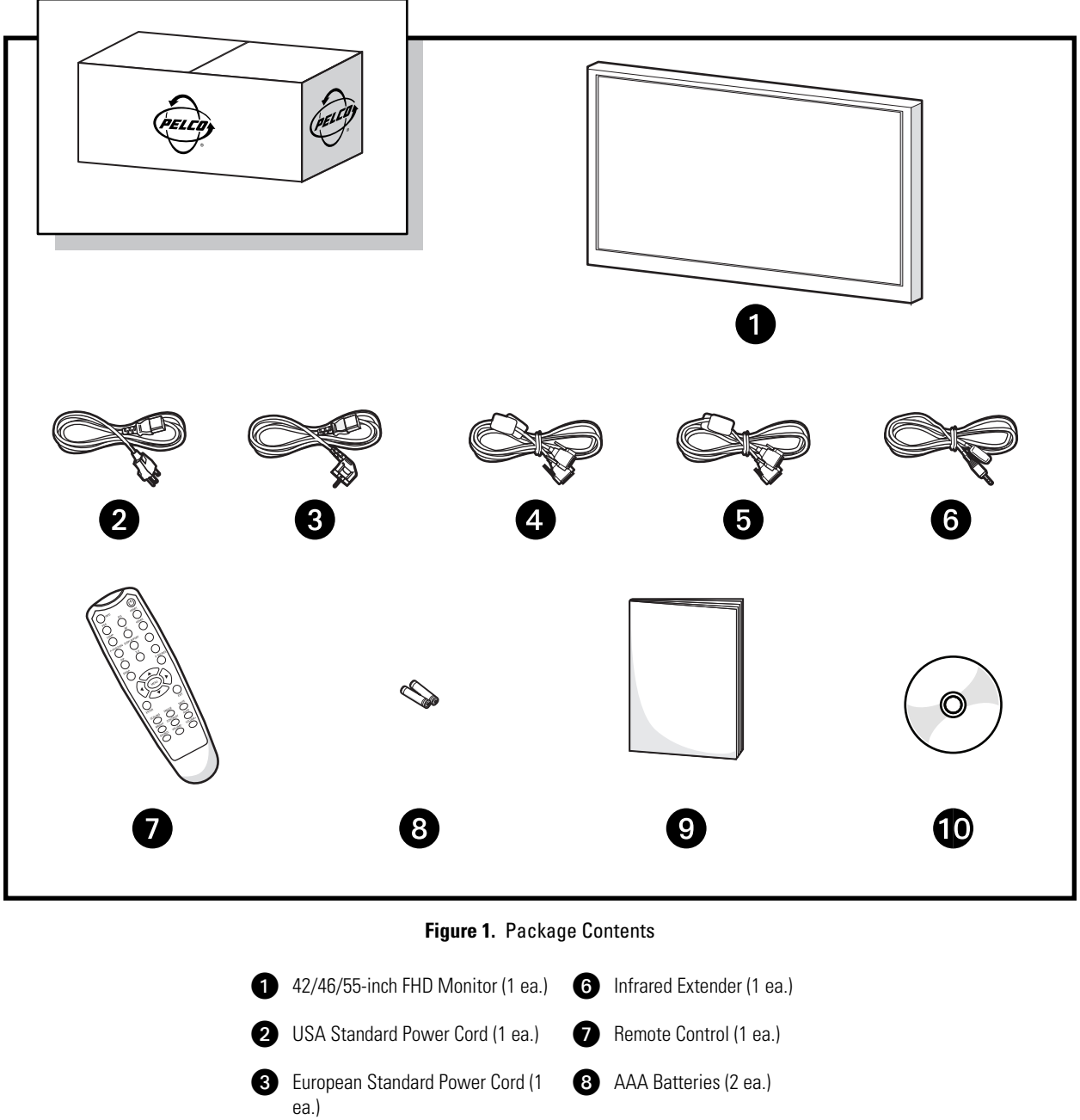

<span id="page-8-2"></span>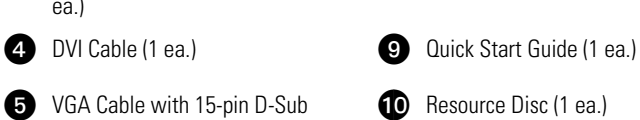

VGA Cable with 15-pin D-Sub Connection (1 ea.)

# <span id="page-8-1"></span>**USER-SUPPLIED PARTS**

Only one DVI cable and one VGA cable is supplied by Pelco. Additional video (RS-232/RS-485), VGA, or DVI cables are required to configure video walls using multiple monitors. Refer to Video Wall on page 19 to determine the needs for your particular installation.

# <span id="page-9-1"></span><span id="page-9-0"></span>**INDICATOR LIGHTS, CONTROLS, AND CONNECTIONS**

## **FRONT PANEL**

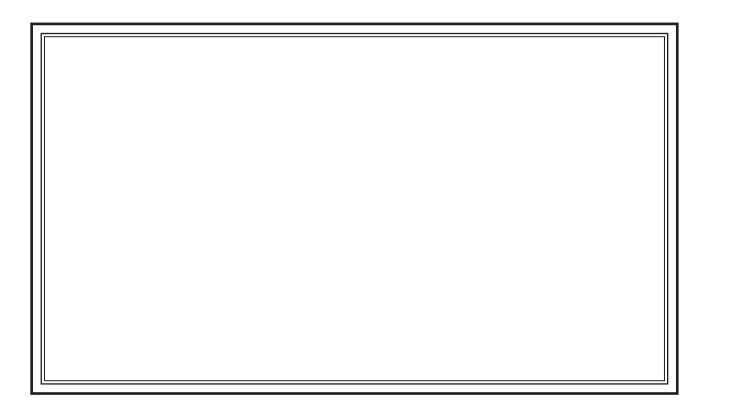

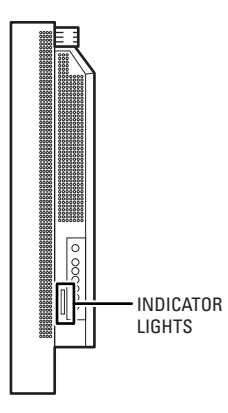

**Figure 2.** Front Panel and Indicator Lights

#### **Table A.** Light Indicators

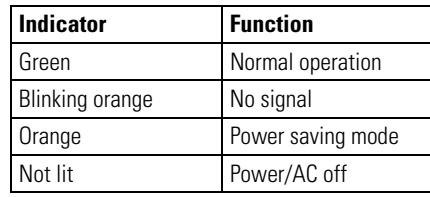

## <span id="page-9-5"></span><span id="page-9-3"></span><span id="page-9-2"></span>**CONTROL PANEL**

<span id="page-9-4"></span>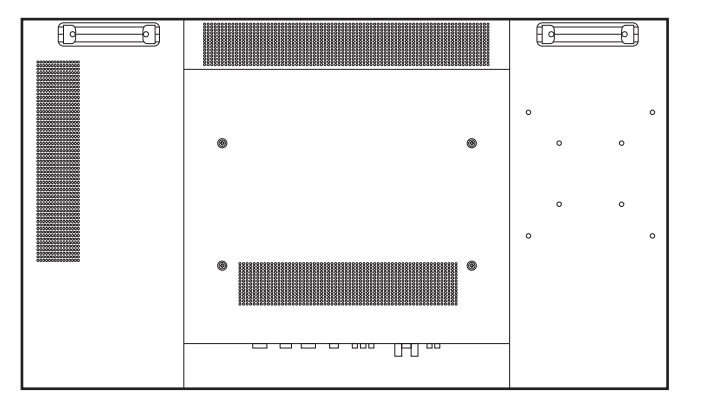

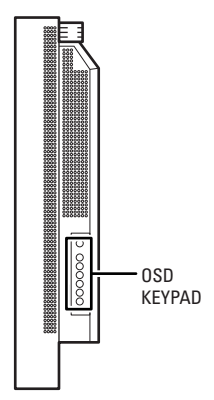

**Figure 3.** Control Panel and OSD Keypad

## <span id="page-10-0"></span>**ON-SCREEN DISPLAY (OSD) KEYPAD FUNCTION LIST**

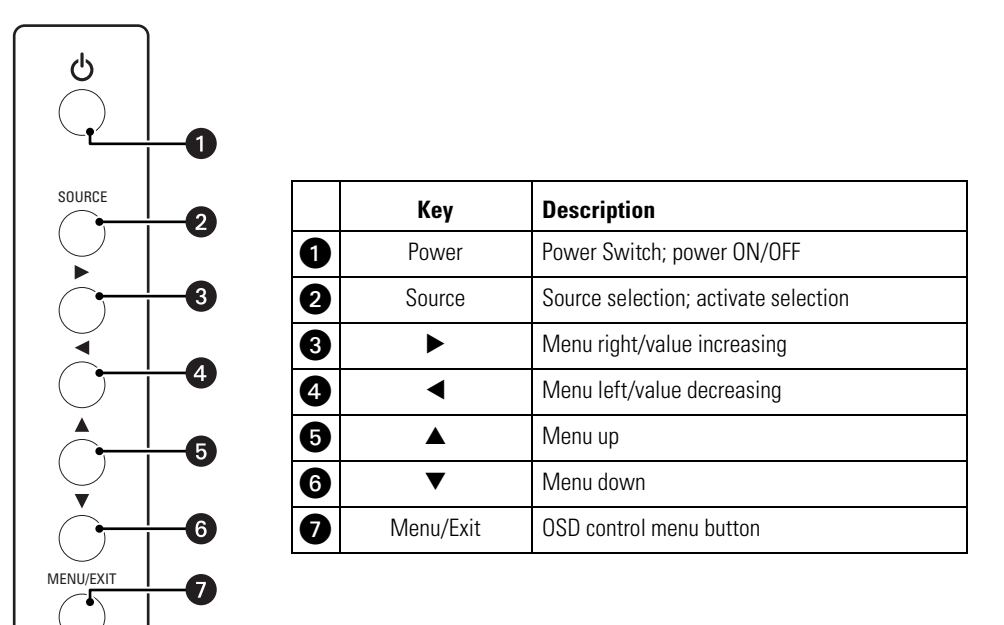

<span id="page-10-1"></span>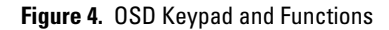

## <span id="page-11-0"></span>**CONNECTION PANEL**

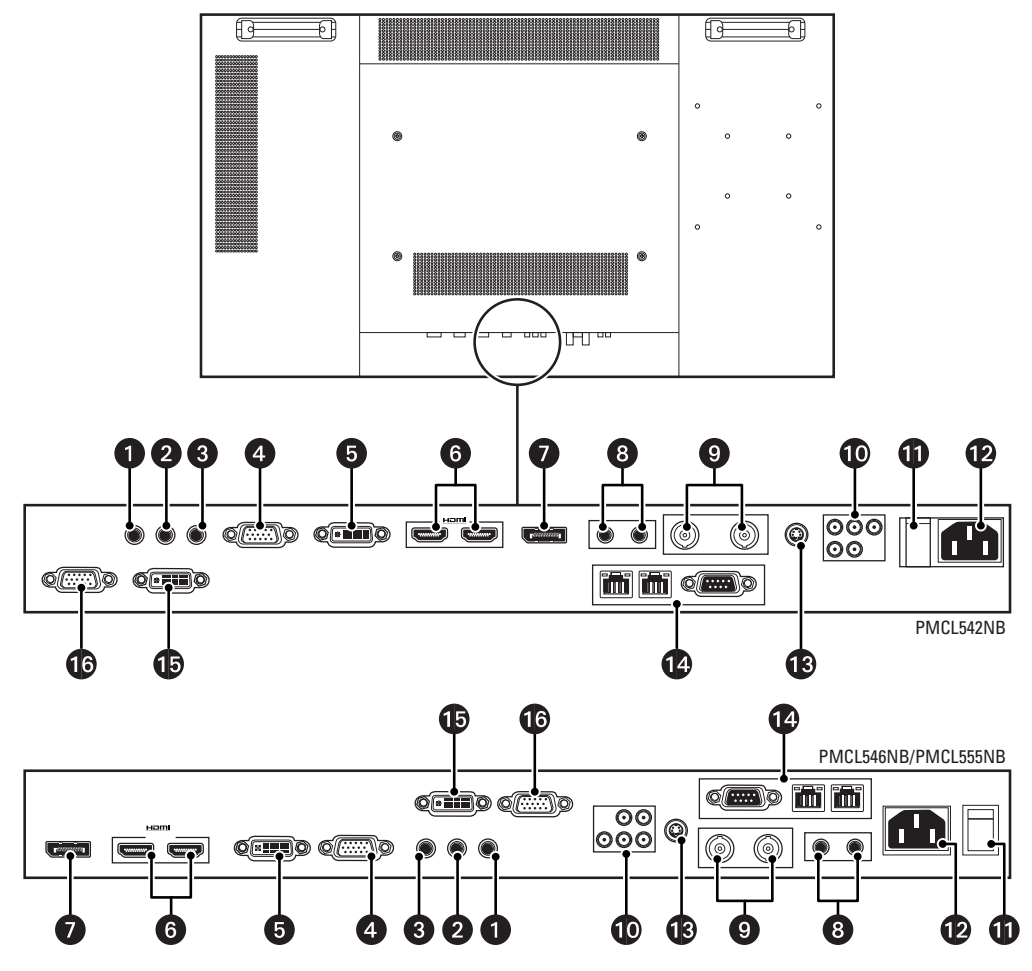

Figure 5. Connection Panel

<span id="page-11-2"></span><span id="page-11-1"></span>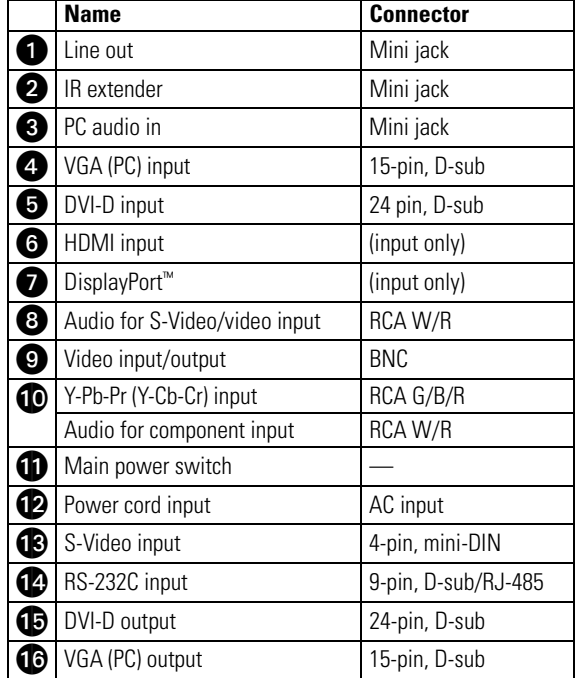

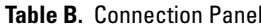

# <span id="page-12-0"></span>**Installation**

## <span id="page-12-1"></span>**SETUP**

#### **NOTES:**

- Before connecting, turn off the monitor and any connected source equipment. After making all connections, turn on the monitor before turning on other devices.
- When connecting a computer, be sure that the computer is the last device turned on, after all connections are made.
- Read the operation manuals of the video source equipment before making connections.

### <span id="page-12-2"></span>**UNPACKING**

The PMCL500 Series NB monitor is packed inside a box carton. Additional packing material has been placed within the carton to protect the monitor during transport.

- 1. Before unpacking your monitor, prepare a stable, level, and clean surface near a wall outlet.
- 2. Set the monitor box in an upright position and pull out the white carton locks.
- 3. Lift up the top cover of the carton.
- 4. Remove the electrostatic discharge (ESD) bag before removing the display from the bottom tray carton.

## <span id="page-12-3"></span>**CONNECTING VIDEO SOURCE EQUIPMENT**

Video source equipment can be connected to any of the following interfaces:

- High Definition Multimedia Interface (HDMI)
- Component (Y, Pb, Pr)
- S-Video
- Composite (AV)
- HD-15 for VGA
- BNC
- DVI
- DisplayPort

### <span id="page-12-4"></span>**CONNECTING THE POWER CORD**

Connect the supplied power cord to the AC socket on the side of the monitor.

### <span id="page-12-5"></span>**CONNECTING THE INFRARED (IR) EXTENDER**

- 1. Connect the IR extender (supplied) to the IR extender jack.
- 2. Attach the extender to a bezel on the front of the monitor.

**NOTE:** The IR extender must be connected properly and affixed to one of the front bezels on the monitor for the remote control to operate effectively.

### <span id="page-12-6"></span>**CONNECTING TO VIDEO EQUIPMENT**

Use component (Y, Pb, Pr), S-Video, or composite (AV) cable when connecting to video equipment.

### <span id="page-12-7"></span>**CONNECTING TO VIDEO SOURCES**

It is recommended that you use HDMI cable when connecting to video sources that use HDMI output.

### <span id="page-12-8"></span>**CONNECTING TO A COMPUTER**

- 1. Connect the monitor to the computer using a high definition 15-pin VGA/DVI cable (supplied).
- 2. Secure the cable connectors by tightening the screws on both sides of the connector.

C2988M-A (6/11) 13

# <span id="page-13-0"></span>**Operation**

This section describes basic operating instructions for the PMCL500 Series NB monitors. Be sure that you have connected the required external source equipment to the monitor before following these procedures.

# <span id="page-13-1"></span>**GENERAL INFORMATION**

The default language for the OSD is English. To change the OSD language, refer to the *[On-Screen Display \(OSD\) Menus](#page-15-0)* on page 16.

### <span id="page-13-2"></span>**CONNECTING THE POWER CABLE**

- 1. Connect the power cord to the power cord connector on the side of the monitor.
- 2. Connect the power cord to an AC power source.
- 3. Press the main power switch on the bottom of the monitor to the (|) position.
- 4. Press the power switch on the control panel or on the remote control to turn on (|) or turn off (○) power to the monitor.

### <span id="page-13-3"></span>**TURNING POWER ON**

Once the power switch is set to the on position (refer to *[Connecting the Power Cable](#page-13-2)*), press the power button located on the control panel or on the remote control. It takes several seconds for the monitor to warm up after the power is turned on.

### <span id="page-13-4"></span>**SELECTING INPUT SOURCE**

To select the Input Source for the monitor, press the SOURCE button on the control panel or press the desired source key on the control panel or on the remote control; pressing the AUTO key on the remote control will cycle to the next active source input.

### <span id="page-13-5"></span>**TURNING POWER OFF**

Press the power button located on the control panel or on the remote control.

# <span id="page-14-0"></span>**USING THE MENU SCREEN**

The image and display settings can be adjusted through the menu as listed on the control panel or by using the remote control.

**INFO:** Provides source and resolution information.

### <span id="page-14-1"></span>**REMOTE CONTROL**

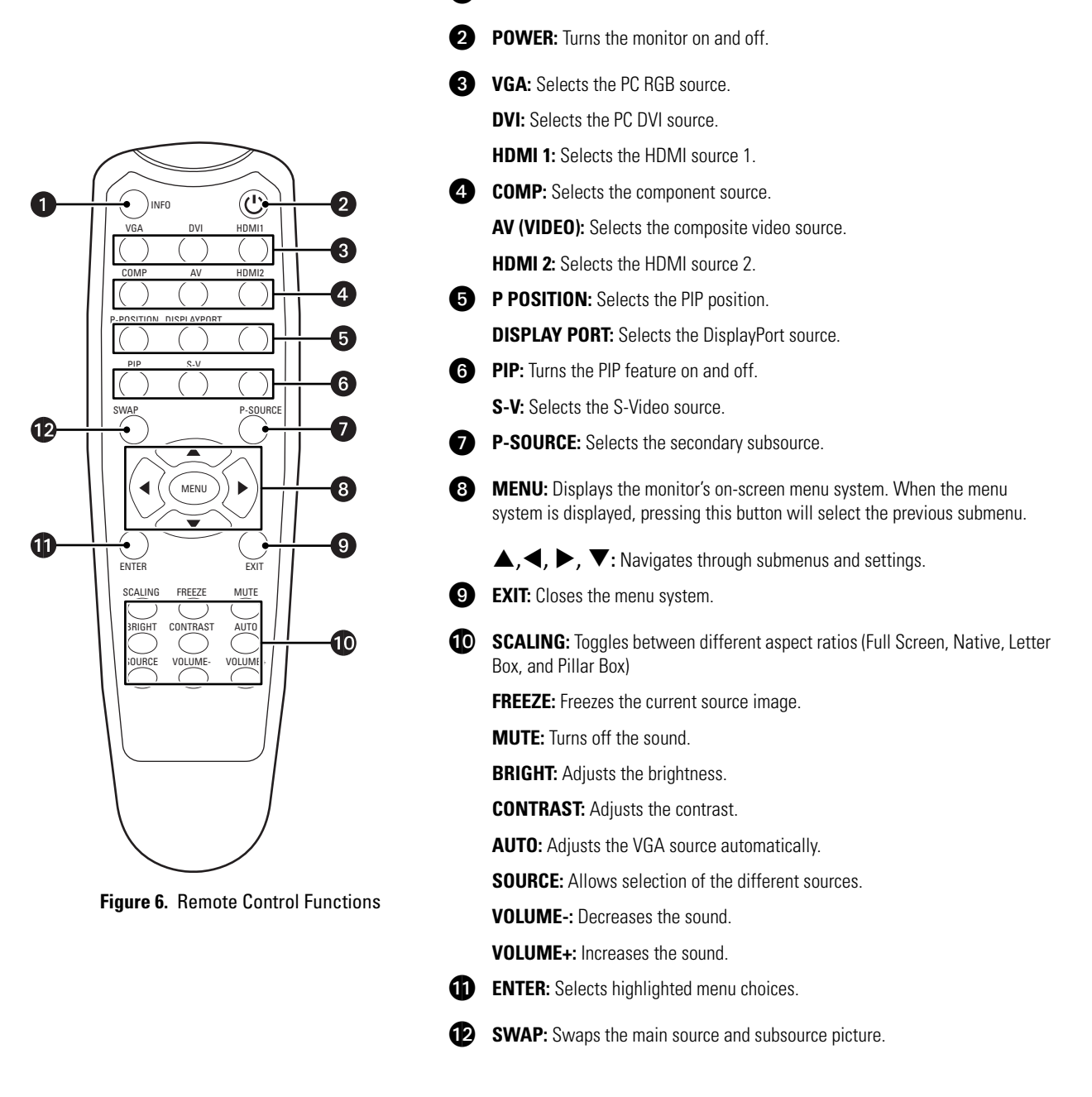

#### <span id="page-14-2"></span>**Locking and Unlocking the Remote Key and Keypad**

Lock: Press Enter, Enter, Exit, Exit, Enter, and Exit on the controller by sequence and all keys (including remote and keypad) will be locked, except Enter and Exit.

Unlock: Press Enter, Enter, Exit, Exit, Enter and Exit on the controller by sequence again and all keys will be unlocked.

# <span id="page-15-0"></span>**ON-SCREEN DISPLAY (OSD) MENUS**

# <span id="page-15-1"></span>**IMAGE SETTINGS**

The following menus are used for making common image adjustments. To select the Image Settings menu options and ranges, press the right and left arrows < or ▶on the remote control or the control panel, and then press ENTER.

<span id="page-15-2"></span>The following table lists the image settings, menu options/ranges, and the default settings.

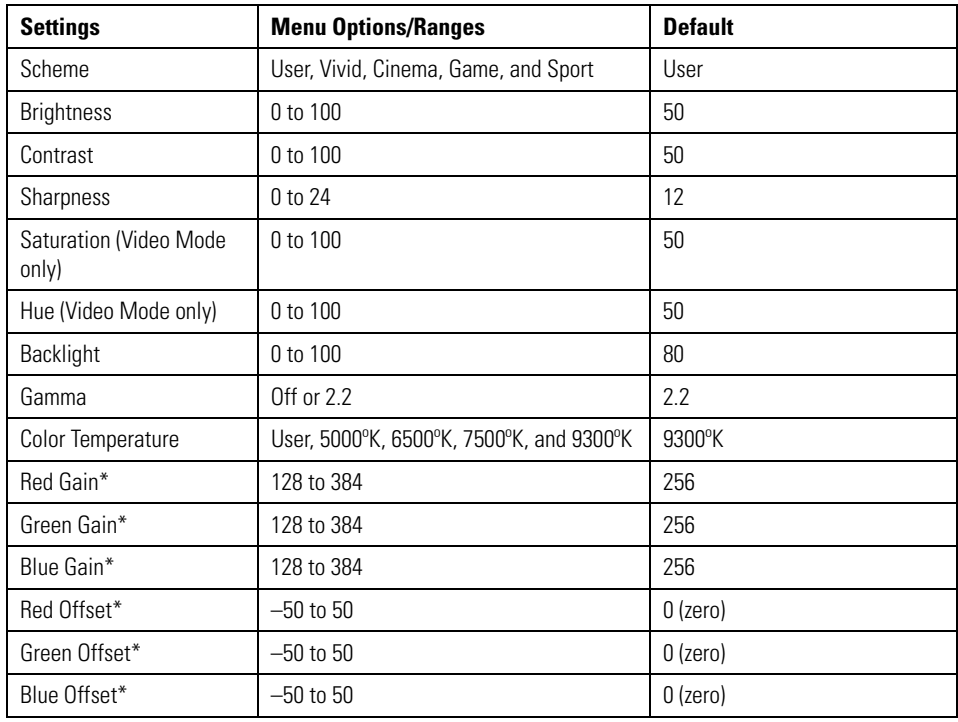

#### **Table C.** Image Settings

\*The color temperature must be set to "User" to adjust this setting.

# <span id="page-16-0"></span>**DISPLAY SETTINGS**

This menu is used for common source adjustments. To select the Display Settings menu options and ranges, press the right and left arrows◀ or ▶on the remote control or the control panel, and then press ENTER.

<span id="page-16-1"></span>The following table lists the display settings, menu options/ranges, and the default settings.

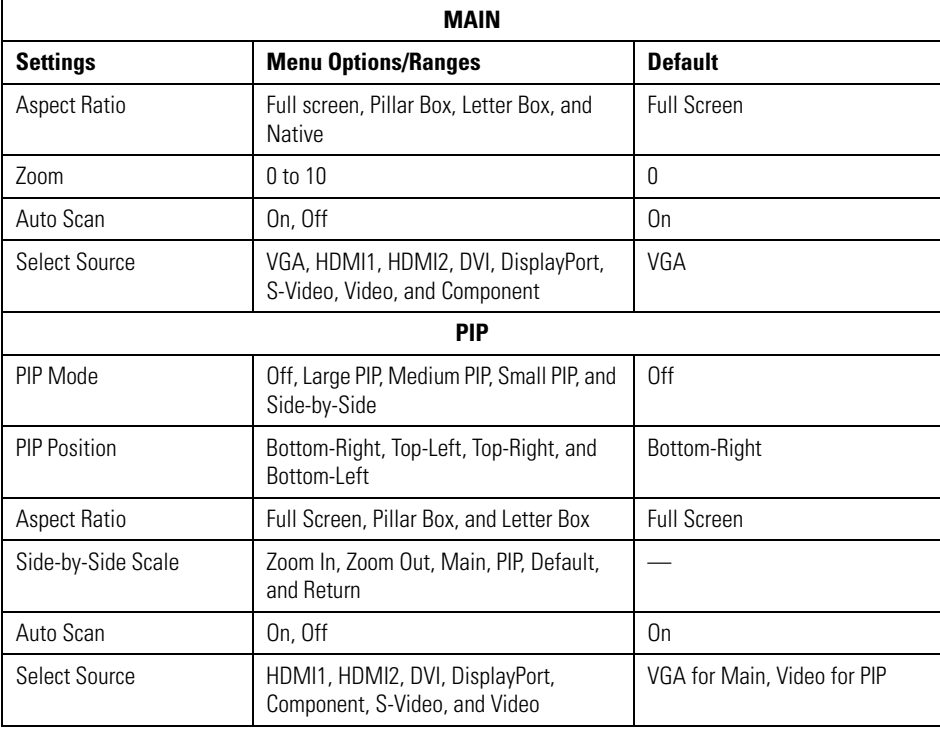

#### **Table D.** Display Settings

#### **NOTES:**

- The maximum number of connecting devices for tiling mode is  $DVI = 9$ ,  $VGA = 4$ , and  $Video = 4$ .
- The maximum cable length between displays for tiling mode is 3 meters.

# <span id="page-17-0"></span>**AUDIO SETTINGS**

This menu is used for adjusting volume settings. To select the Audio Settings menu options and ranges, press the right and left arrows◀ or ▶on the remote control or the control panel, and then press ENTER.

<span id="page-17-3"></span>The following table lists the audio settings, menu options/ranges, and the default settings.

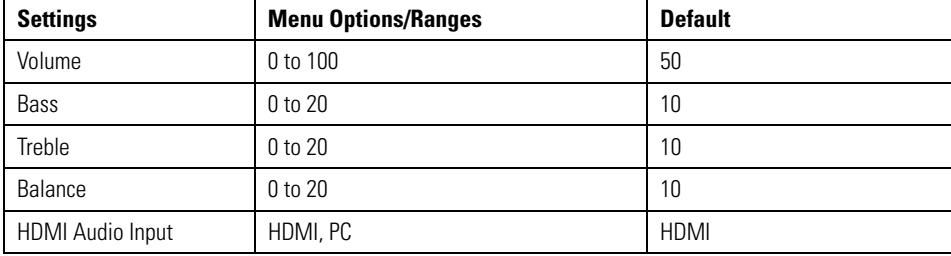

#### **Table E.** Audio Settings

## <span id="page-17-1"></span>**BASIC SETTINGS**

This menu is used to make initial setup adjustments to the OSD menu and other on-screen messages. To select the Basic Settings menu options and ranges, press the right and left arrows◀ or ▶on the remote control or the control panel, and then press ENTER.

<span id="page-17-4"></span>The following table lists the basic settings, menu options/ranges, and the default settings.

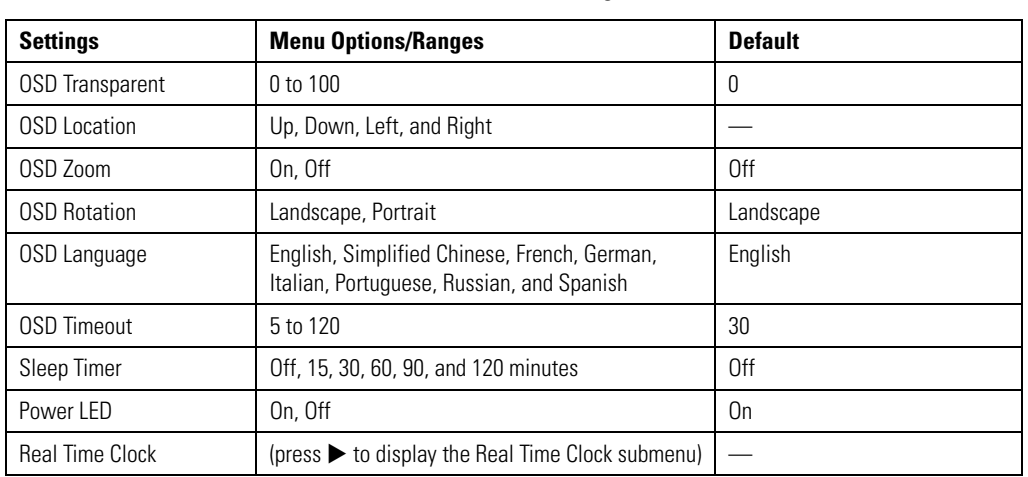

#### **Table F.** Basic Settings

### <span id="page-17-2"></span>**REAL TIME CLOCK**

This submenu is used to make adjustments to the monitor's internal clock. To select the Real Time Clock submenu options and ranges, press the right and left arrows < or ▶ on the remote control or the control panel, and then press ENTER.

<span id="page-17-5"></span>The following table lists the Real Time Clock settings, submenu options/ranges, and the default settings in Year/Month/Date/Hour:Minutes format.

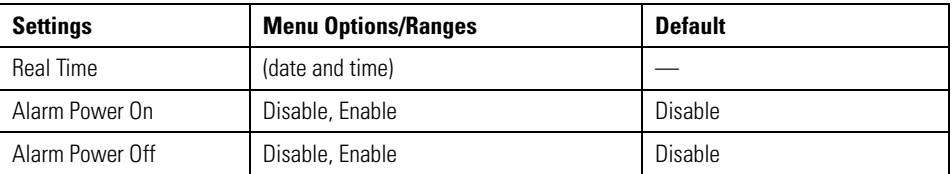

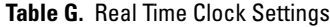

Refer to *[Resolution Tables](#page-25-0)* on page 26 for more information.

# <span id="page-18-0"></span>**ADVANCED SETTINGS**

This menu is used to make advanced settings adjustments. To select the Advanced Settings menu options and ranges, press the right and left arrows◀ or ▶on the remote control or the control panel, and then press ENTER.

<span id="page-18-4"></span>The following table lists the advanced settings, menu options/ranges, and the default settings for video wall configuration.

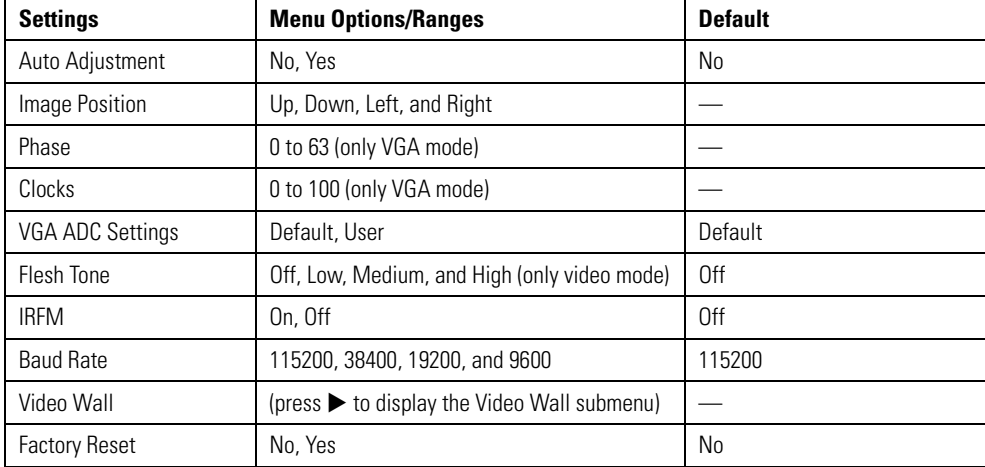

#### **Table H.** Advanced Settings

# <span id="page-18-1"></span>**VIDEO WALL**

This submenu is used to make adjustments to the video wall display. To select the Video Wall submenu options and ranges, press the right and left arrows  $\blacktriangle$  or  $\blacktriangleright$  or the up and down arrows  $\blacktriangle$  or  $\blacktriangledown$  on the remote control or control panel, and then press ENTER.

### <span id="page-18-2"></span>**CONNECTION TYPES**

Video walls can be configured in a 2 x 2 grid or a 3 x 3 grid, using the following three connection types.

**Video (BNC type):** Supports a maximum video wall grid of 2 x 2 monitors.

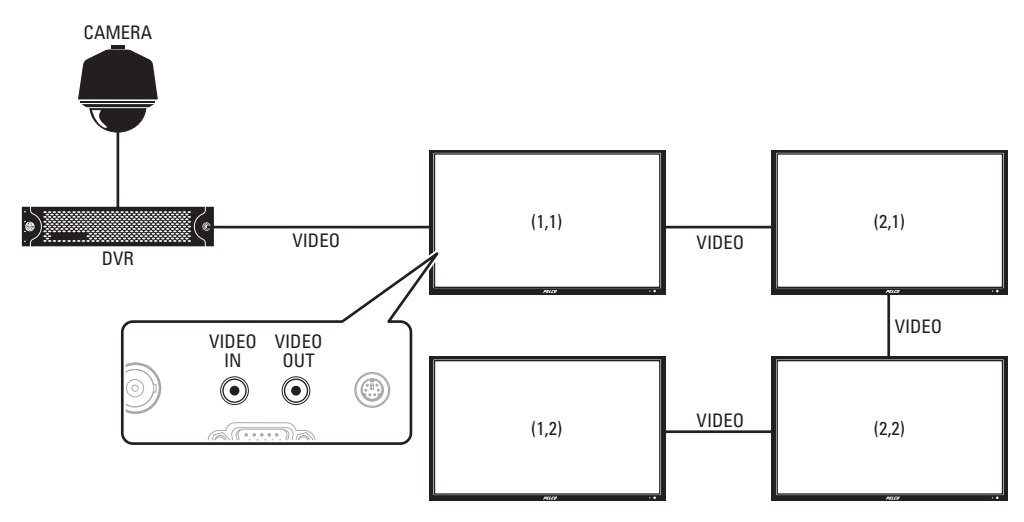

<span id="page-18-3"></span>**Figure 7.** Video (BNC Type) Connection

**VGA:** Supports a maximum video wall grid of 2 x 2 monitors.

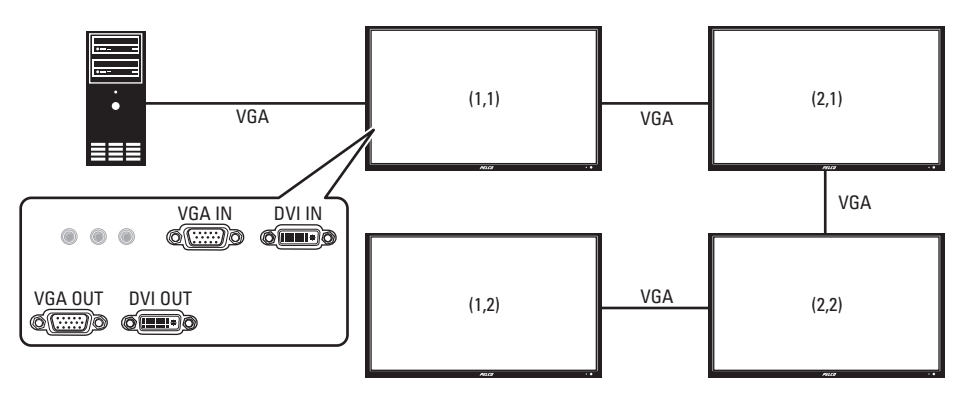

**Figure 8.** VGA Connection

<span id="page-19-1"></span>**DVI:** Supports a maximum video wall grid of 3 x 3 monitors.

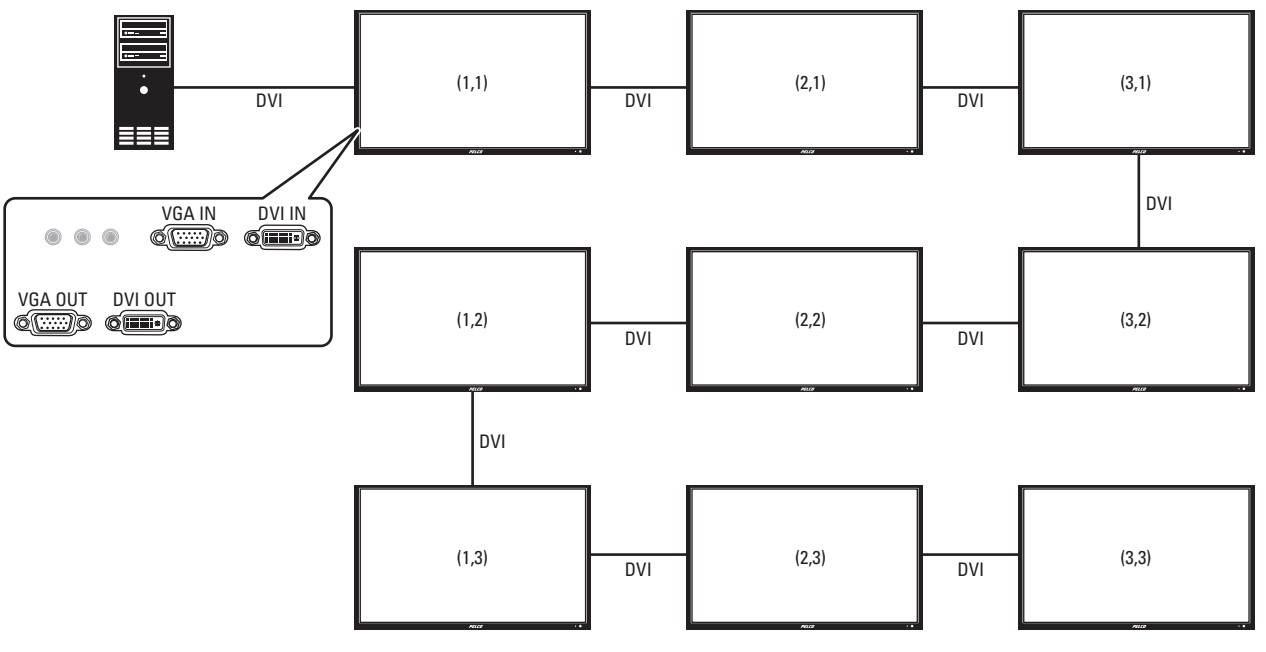

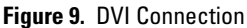

### <span id="page-19-2"></span><span id="page-19-0"></span>**VIDEO WALL PARAMETERS**

The following information describes the settings, and lists the submenu options/ranges and default settings for defining your video wall parameters:

**Monitor ID:** Allows the user to set an individual monitor ID for each monitor. To control a monitor or multiple monitors that are daisy-chained by RS-232, each monitor must have a unique monitor ID. Numbers 1 to 25 are available to be used as monitor IDs. It is recommended to number each monitor in an RS-232 daisy chain sequentially starting with number 1.

#### **NOTES:**

- DVI input can support up to a 3 x 3 grid and loop through directly.
- VGA and video input can support up to a 2 x 2 grid and loop through directly.

**Video Wall:** Enables or disables the video wall. Select Yes to enable the video wall. The default setting is No, which disables the video wall feature.

**DVI Indemnity:** Compensates manually for image degradation caused by daisy-chaining too many monitors using DVI cables. It is recommended that you select the On option for the 7th, 8th, and 9th monitors in a DVI daisy-chain. For monitors 1 to 6, it is recommended that you select the default Off option.

**Frame:** Turns on or off the frame compensation.

Select Yes to turn on frame compensation. Part of the signal will be hidden by the monitors' bezels.

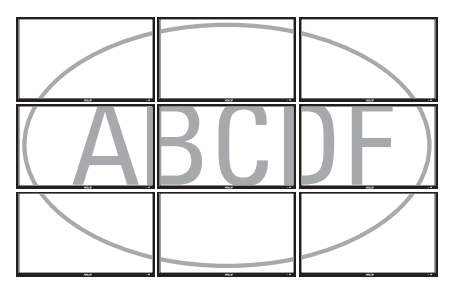

**Figure 10.** Video Wall Display with Frame On

<span id="page-20-0"></span>Select the default No setting to turn off frame compensation. The entire signal will be displayed.

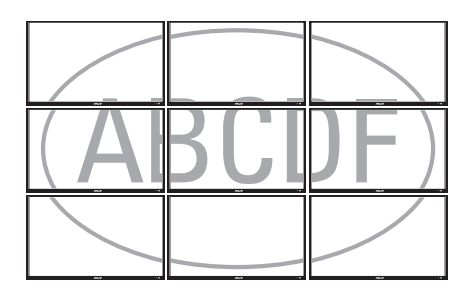

**Figure 11.** Video Wall Display with Frame Off

<span id="page-20-1"></span>**Matrix X:** The number of monitors arranged horizontally. Matrix X can range from 1 to 3 monitors by connecting with a DVI source, or 1 to 2 monitors by connecting with a VGA or video source.

**Matrix Y:** The number of monitors arranged vertically. Matrix Y can range from 1 to 3 monitors by connecting with a DVI source, or 1 to 2 monitors by connecting with a VGA or video source.

**Division X:** Selects the horizontal position in each row for a specific monitor.

**Division Y:** Selects the vertical position in each column for a specific monitor.

### <span id="page-21-0"></span>**2 X 2 VIDEO WALL GRID**

Four monitors are used to construct a 2 x 2 video wall grid.

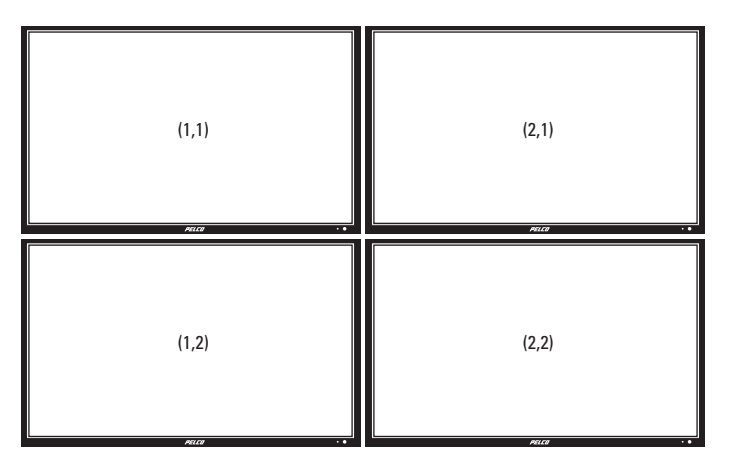

#### **Figure 12.** 2 x 2 Video Wall Grid

<span id="page-21-1"></span>To configure a 2 x 2 video wall grid:

- 1. Determine the input signal type and connect the video signal (refer to *[Connection Types](#page-18-2)* on page 19).
- 2. Connect an RS-232 cable (not supplied) to the first monitor (1,1) to enable the remote control function.
- 3. Connect the remaining three monitors using RS-485 cables (not supplied). Refer to *[RS-232 Control](#page-23-1)* on page 24 for more information.
- <span id="page-21-2"></span>4. Set up the video wall parameters according to the following information.

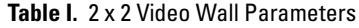

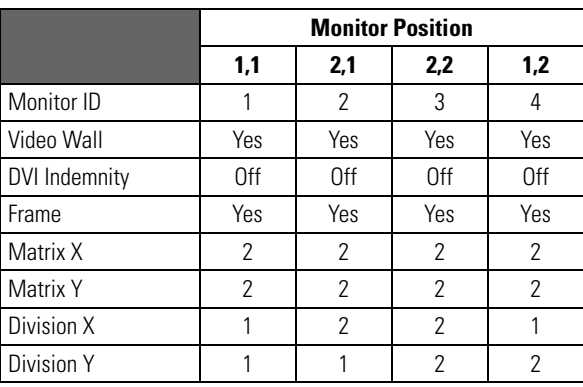

## <span id="page-22-0"></span>**3 X 3 VIDEO WALL GRID**

Nine monitors are used to construct a 3 x 3 video wall grid.

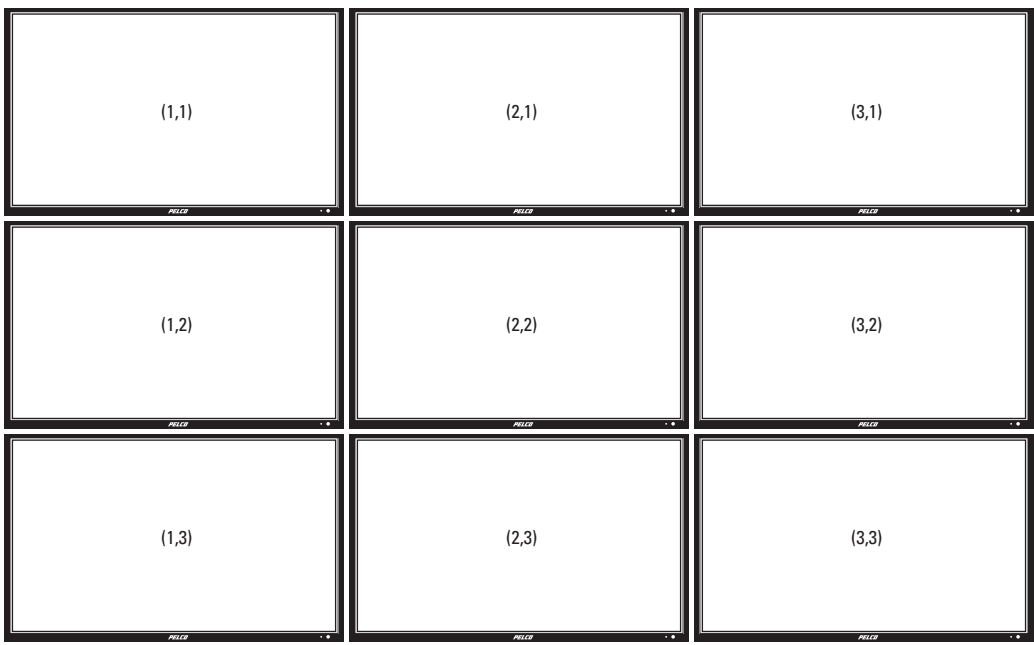

#### **Figure 13.** 3 x 3 Video Wall Grid

<span id="page-22-1"></span>To configure a 3 x 3 video wall grid:

1. Connect all monitors using DVI cables. Refer to *[Connection Types](#page-18-2)* on page 19 for the monitor connection sequence.

**NOTE:** Only one DVI cable is supplied by Pelco. Additional user-supplied cables are required to configure video walls using multiple monitors.

<span id="page-22-2"></span>2. Set up the video wall parameters according to the following information:

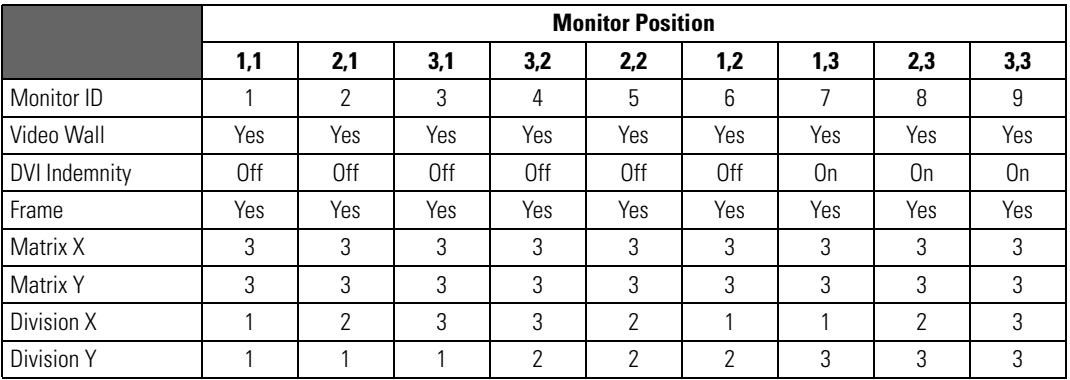

#### **Table J.** 3 x 3 Video Wall Parameters

### <span id="page-23-0"></span>**OSD MENU FOR VIDEO WALL SETUP**

- 1. Press Menu on the remote control or control panel.
- 2. Press Up or Down to navigate to the Advanced Settings screen.
- 3. Press Right to enter the Advanced Settings menu.
- 4. Press Up or Down to navigate to the Video Wall submenu.
- 5. Press Right to access the Video Wall settings menu; the default setting is No.
- 6. Navigate to the Video Wall option, and press Right to change the Video Wall setting from No to Yes. The video wall menu displays.
- 7. Configure the video wall. Refer to *[Video Wall Parameters](#page-19-0)* on page 20 for more information.
- 8. Press Menu on the remote control or control panel to exit.

### <span id="page-23-1"></span>**RS-232 CONTROL**

Connect an RS-232 terminal or a personal computer to the video wall using an RS-232 cable (not supplied) from the controlling device to the first monitor. Use three RS-485 cables (not supplied) to connect the remaining three monitors.

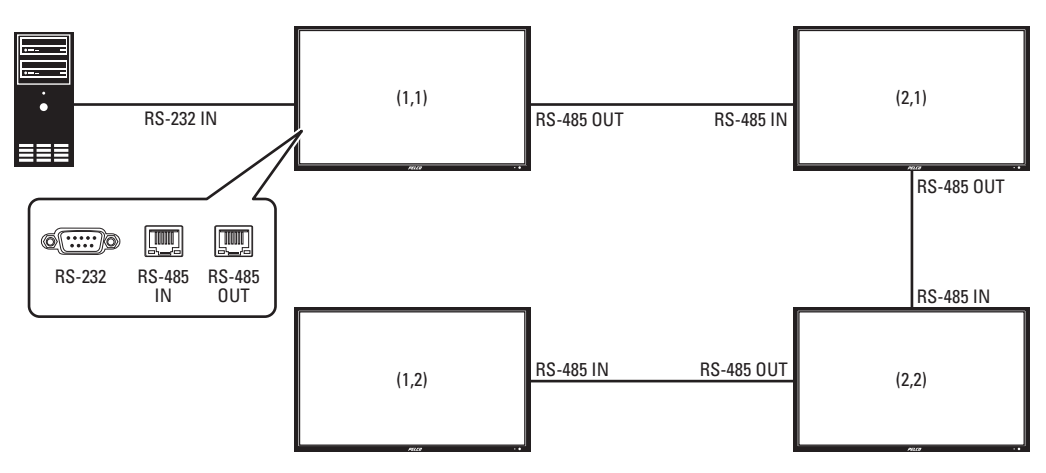

**Figure 14.** RS-232 Connection

#### <span id="page-23-2"></span>**NOTES:**

- To function correctly, any monitors using an RS-485 OUT connection can only be connected to another monitor of the same series model.
- RS-232 connections only support 9-pin serial straight cables; crossover or null modem cables are not supported.
- RS-485 connections only support Cat5 straight cables; crossover cables are not supported.

For more information on creating a video wall, contact Pelco Product Support at 1-800-289-9100 (USA and Canada) or +1-559-292-1981 (international) for assistance. Be sure to have the serial number available when calling.

## <span id="page-24-0"></span>**SYSTEM STATUS MENU**

This read-only menu provides information on the active sources and the latest firmware version.

# <span id="page-24-1"></span>**USER ANALOG TO DIGITAL CONVERTER (ADC) CALIBRATION**

When using VGA as the signal source, you must choose your user ADC calibration.

- 1. Go to Advanced Settings in the OSD menu.
- 2. Select VGA ADC Settings, and then choose ADC Calibration.

The "Ready to run ADC Calibration" message appears to verify that the image is displaying properly before ADC calibration begins.

#### **NOTES:**

- The images in the green Region boxes (left and right) have to be white and black to run the calibration accurately. The black and white images can be made using software such as Microsoft® PowerPoint®.
- The white in the left Region box has to be the brightest white; the black in the right Region box has to be the darkest black.

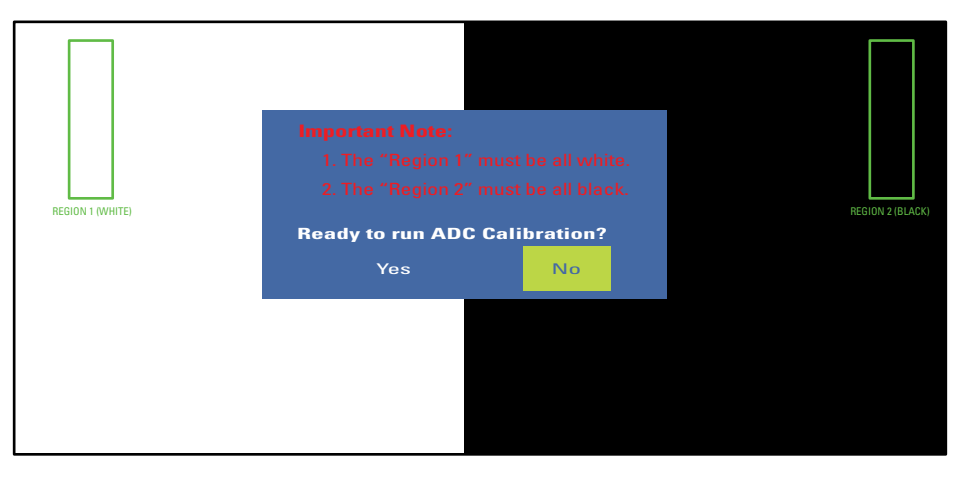

**Figure 15.** User ADC Calibration

<span id="page-24-2"></span>3. After the proper image has been verified, click "Yes" to begin ADC calibration. The User ADC Calibration Wait message appears.

After the calibration is complete, a User ADC Calibration message will indicate if the process has successfully completed or failed.

# <span id="page-25-1"></span><span id="page-25-0"></span>**RESOLUTION TABLES**

| <b>Mode</b>                  | <b>Resolution</b> | <b>Vertical Frequency (Hz)</b> |
|------------------------------|-------------------|--------------------------------|
| SDTV 480i (NTSC)*            | 720 x 480         | 30                             |
| SDTV 576i (PAL) <sup>†</sup> | 720 x 576         | 25                             |
| EDTV 480p <sup>#</sup>       | 720 x 480         | 60                             |
| EDTV 576p <sup>#</sup>       | 720 x 576         | 50                             |
| HDTV 720p <sup>#</sup>       | 1280 x 720        | 50/60                          |
| HDTV 1080i <sup>#</sup>      | 1920 x 1080       | 50/60                          |
| HDTV 1080p <sup>#</sup>      | 1920 x 1080       | 50/60                          |

**Table K.** Composite/Component/S-Video Mode

\*Supported 480i at 60 Hz (YPbPr)

† Supported 576i at 50 Hz (YPbPr)

‡ Component only

<span id="page-25-2"></span>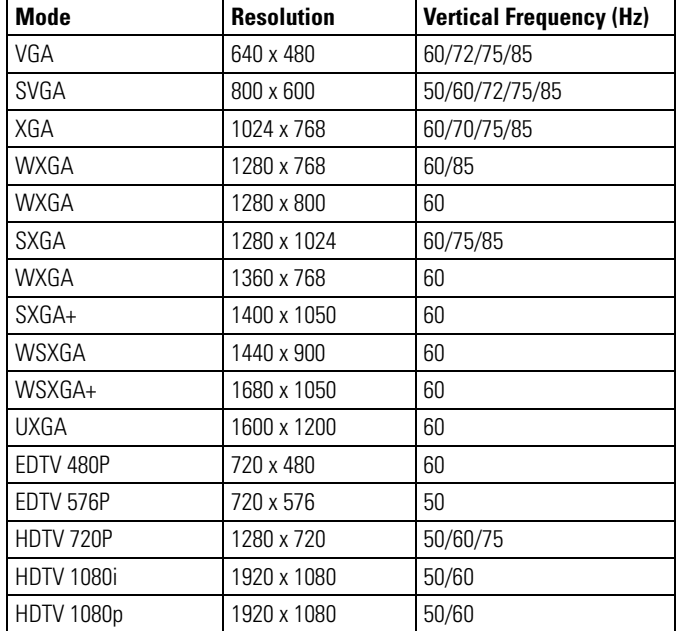

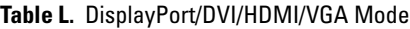

# <span id="page-26-0"></span>**Troubleshooting**

If the following instructions fail to solve your problem, contact Pelco Product Support at 1-800-289-9100 (USA and Canada) or +1-559-292-1981 (international) for assistance. Be sure to have the serial number available when calling.

Do not try to repair the unit yourself. Opening it immediately voids the warranty. Leave maintenance and repairs to qualified technical personnel only. Refer to the *Product Warranty and Return Information* located on the inside back page of this document.

 $\triangle$ **WARNING:** To reduce the risk of electrical shock, do not remove the cover or back of the monitor. There are no user-serviceable parts inside.

<span id="page-26-1"></span>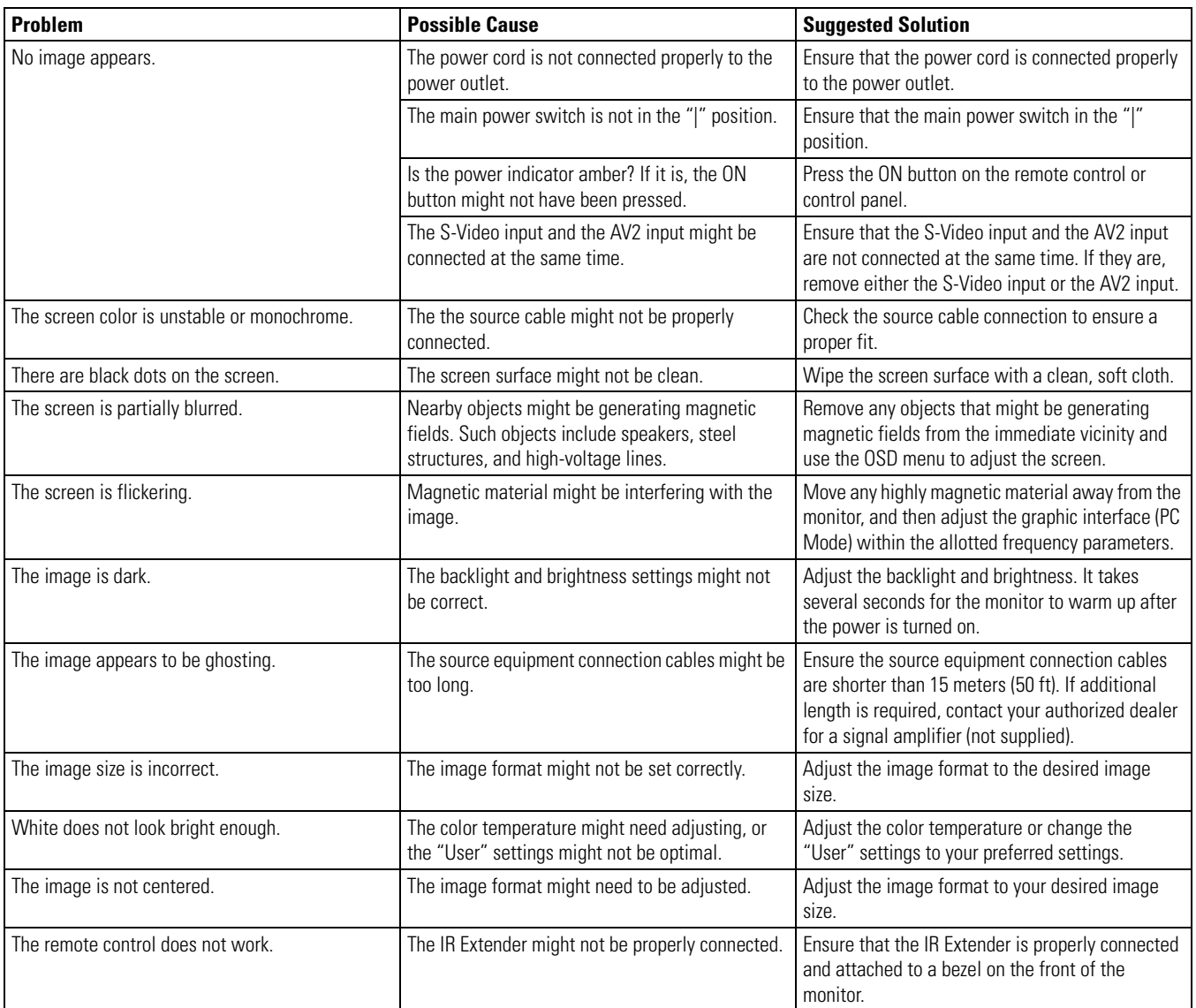

#### **Table M.** Troubleshooting

# <span id="page-27-0"></span>**Specifications**

### **GENERAL**

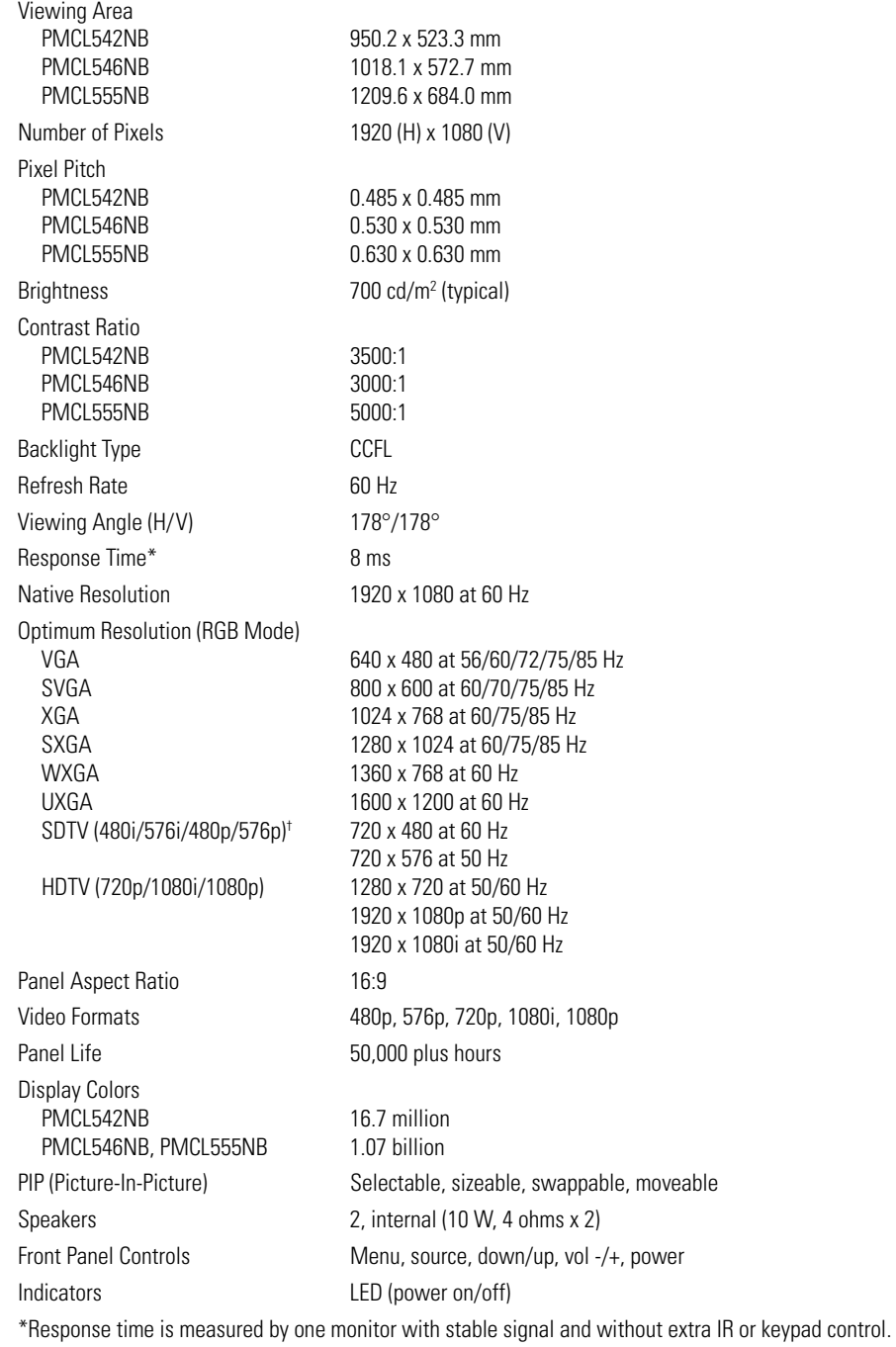

† Supported 480i at 60 Hz (YPbPr); supported 576i at 50 Hz (YPbPr)

#### **ELECTRICAL/VIDEO**

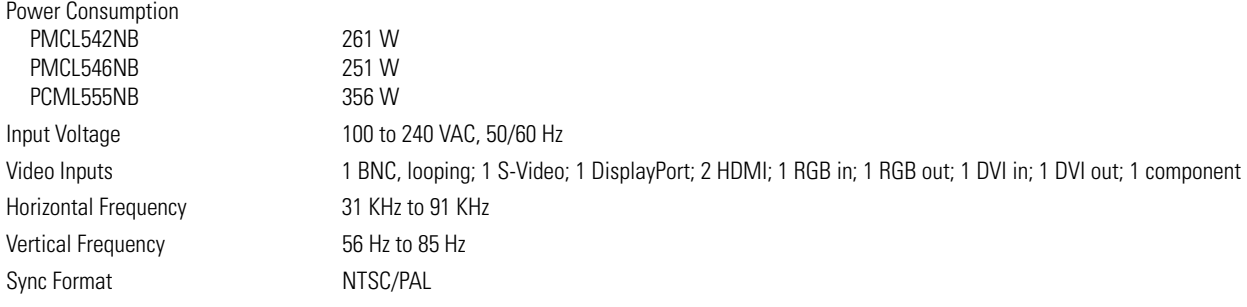

### **AUDIO**

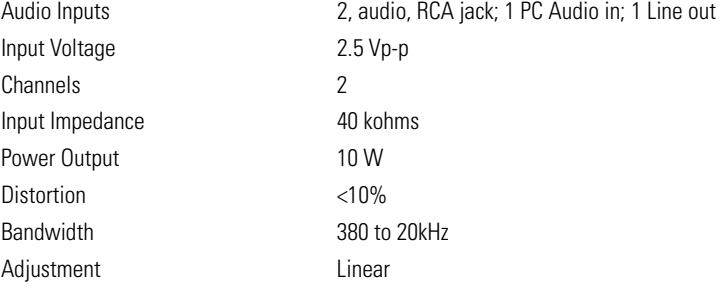

### **ENVIRONMENTAL**

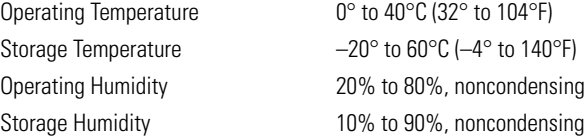

#### **PHYSICAL**

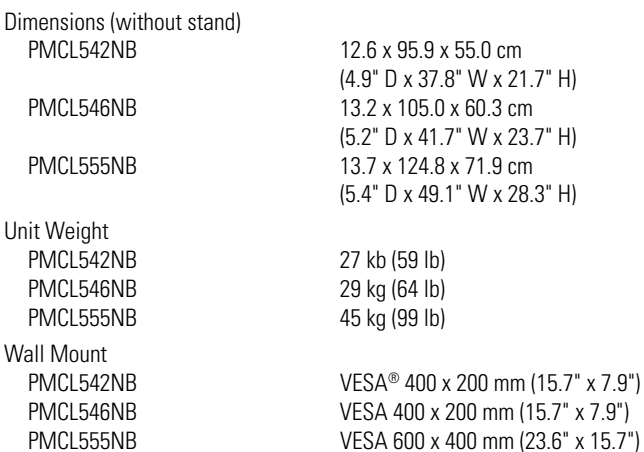

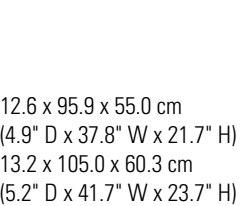

Download from Www.Somanuals.com. All Manuals Search And Download.

#### **PRODUCT WARRANTY AND RETURN INFORMATION**

#### **WARRANTY**

Pelco will repair or replace, without charge, any merchandise proved defective in material or workmanship **for a period of one year** after the date of shipment.

Exceptions to this warranty are as noted below:

- Five years:
	- Fiber optic products
	- Unshielded Twisted Pair (UTP) transmission products
	- CC3701H-2, CC3701H-2X, CC3751H-2, CC3651H-2X, MC3651H-2, and MC3651H-2X camera models
- Three years:
	- Fixed network cameras and network dome cameras with Sarix® technology
	- Sarix thermal imaging products (TI and ESTI Series)
	- Fixed camera models (CCC1390H Series, C10DN Series, C10CH Series, and IP3701H Series)
	- EH1500 Series enclosures
	- Spectra® IV products (including Spectra IV IP)
	- Spectra HD dome products
	- Camclosure® Series (IS, ICS, IP) integrated camera systems
	- DX Series video recorders (except DX9000 Series which is covered for a period of one year), DVR5100 Series digital video recorders, Digital Sentry® Series hardware products, DVX Series digital video recorders, and NVR300 Series network video recorders
	- Endura® Series distributed network-based video products
	- Genex® Series products (multiplexers, server, and keyboard)
	- PMCL200/300/400 Series LCD monitors
	- PMCL5xxF Series and PMCL5xxNB Series LCD monitors
- Two vears:
	- Standard varifocal, fixed focal, and motorized zoom lenses
	- DF5/DF8 Series fixed dome products
	- Legacy® Series integrated positioning systems
	- Spectra III™, Spectra Mini, Spectra Mini IP, Esprit®, ExSite®, ExSite IP, and PS20 scanners, including when used in continuous motion applications
	- Esprit Ti and TI2500 Series thermal imaging products
	- Esprit and WW5700 Series window wiper (excluding wiper blades)
	- CM6700/CM6800/CM9700 Series matrix
	- Digital Light Processing (DLP®) displays (except lamp and color wheel). The lamp and color wheel will be covered for a period of 90 days. The air filter is not covered under warranty.
- Six months:
	- All pan and tilts, scanners, or preset lenses used in continuous motion applications (preset scan, tour, and auto scan modes)

Pelco will warrant all replacement parts and repairs for 90 days from the date of Pelco shipment. All goods requiring warranty repair shall be sent freight prepaid to a Pelco designated location. Repairs made necessary by reason of misuse, alteration, normal wear, or accident are not covered under this warranty.

Pelco assumes no risk and shall be subject to no liability for damages or loss resulting from the specific use or application made of the Products. Pelco's liability for any claim, whether based on breach of contract, negligence, infringement of any rights of any party or product liability, relating to the Products shall not exceed the price paid by the Dealer to Pelco for such Products. In no event will Pelco be liable for any special, incidental, or consequential damages (including loss of use, loss of profit, and claims of third parties) however caused, whether by the negligence of Pelco or otherwise.

The above warranty provides the Dealer with specific legal rights. The Dealer may also have additional rights, which are subject to variation from state to state.

If a warranty repair is required, the Dealer must contact Pelco at (800) 289-9100 or (559) 292-1981 to obtain a Repair Authorization number (RA), and provide the following information:

- 1. Model and serial number
- 2. Date of shipment, P.O. number, sales order number, or Pelco invoice number 3. Details of the defect or problem
- 

If there is a dispute regarding the warranty of a product that does not fall under the warranty conditions stated above, please include a written explanation with the product when returned.

Method of return shipment shall be the same or equal to the method by which the item was received by Pelco.

#### **RETURNS**

To expedite parts returned for repair or credit, please call Pelco at (800) 289-9100 or (559) 292-1981 to obtain an authorization number (CA number if returned for credit, and RA number if returned for repair) and designated return location.

All merchandise returned for credit may be subject to a 20 percent restocking and refurbishing charge.

Goods returned for repair or credit should be clearly identified with the assigned CA or RA number and freight should be prepaid.<br>Revised 5-6-11

**<sup>®</sup>Green** The materials used in the manufacture of this document and its components are compliant to the requirements of Directive 2002/95/EC.

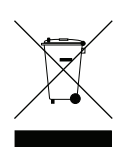

This equipment contains electrical or electronic components that must be recycled properly to comply with Directive 2002/96/EC of the European Union regarding the disposal of waste electrical and electronic equipment (WEEE). Contact your local dealer for procedures for recycling this equipment.

#### **REVISION HISTORY**

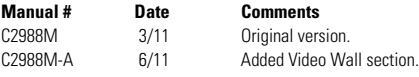

Pelco, the Pelco logo, and other trademarks associated with Pelco products referred to in this publication are trademarks of Pelco, Inc. or its affiliates.<br>All rights were product names and services are the property of the All other product names and services are the property of their respective companies.<br>Product specifications and availability are subject to change without notice.

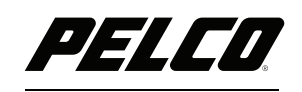

by Schneider Electric

**<www.pelco.com>**

Pelco by Schneider Electric 3500 Pelco Way Clovis, California 93612-5699 United States USA & Canada Tel (800) 289-9100 Fax (800) 289-9150 International Tel +1 (559) 292-1981 Fax +1 (559) 348-1120

Free Manuals Download Website [http://myh66.com](http://myh66.com/) [http://usermanuals.us](http://usermanuals.us/) [http://www.somanuals.com](http://www.somanuals.com/) [http://www.4manuals.cc](http://www.4manuals.cc/) [http://www.manual-lib.com](http://www.manual-lib.com/) [http://www.404manual.com](http://www.404manual.com/) [http://www.luxmanual.com](http://www.luxmanual.com/) [http://aubethermostatmanual.com](http://aubethermostatmanual.com/) Golf course search by state [http://golfingnear.com](http://www.golfingnear.com/)

Email search by domain

[http://emailbydomain.com](http://emailbydomain.com/) Auto manuals search

[http://auto.somanuals.com](http://auto.somanuals.com/) TV manuals search

[http://tv.somanuals.com](http://tv.somanuals.com/)